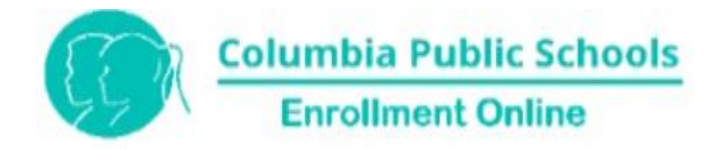

Go to : [www.cpsk12.org/enroll,](http://www.cpsk12.org/enroll) select 'Complete Forms Online,' and follow these instructions.

Click 'Next Section' to advance through the form. Required fields that are missing information will be highlighted as errors if you try to submit the form without answering those.

**To prepare, save electronic files on your device for easy upload to the application prior to submission.** Required documents include: birth certificate, immunizations, and current proof of residence (gas, water, or electric bill or active lease agreement in Guardian's name). Court documents or state-agency issued placement letter is also required if you are not the biological or adoptive parent of the child.

#### 1. Create new account. Select 'Register New Account'

If you've previously enrolled a student in CPS using this system, you will log in using the Login ID and Password you chose when you initially set up your account. Login/Password credentials issued by CPS for any active student or parent accounts are not used to access this system.

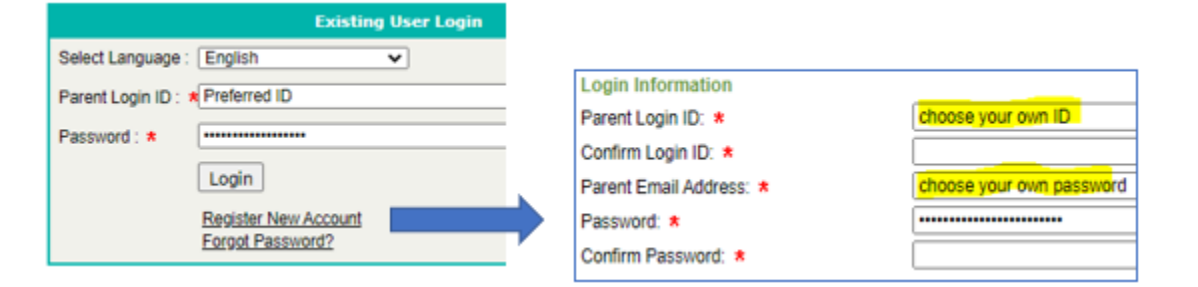

# 2. Begin NEW Application  $\rightarrow$  Select GO.

If you are enrolling more than one student, you may be able to use the 'Copy basic information' feature to autofill information such as addresses, phone numbers, contacts, etc.

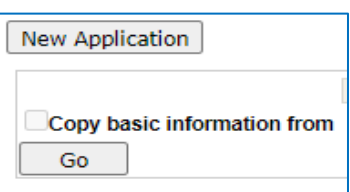

### 3. STUDENT Information: Note that most sections have useful information (highlighted). Any

field with a red asterisk requires your input. Click on the information icon  $\blacklozenge$  for an explanation of what is expected to be entered in that field.

When registering for the NEXT school year, please select your student's current grade. For students who will be entering Kindergarten next year, please select Pre Kindergarten as their current grade level.

Name and gender should be entered as it appears on the child's birth certificate. Multiple selections for 'Race' are allowed.

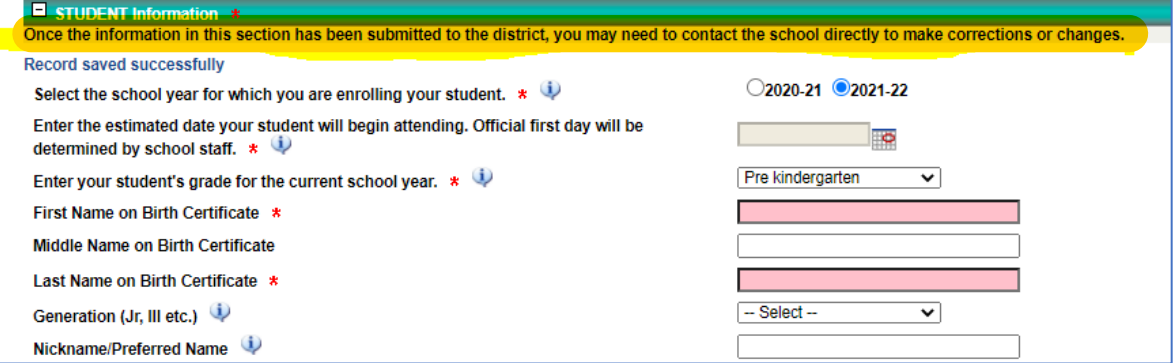

4. CONTACTS (not pictured) – Required. Please add yourself as a contact.

At least one Legal Guardian must be added. Only a student's legal guardian may enroll their child with us.

--Click 'Add Contact' to begin.

## **Contact Type:**

Guardian – biological or adoptive parent, foster parent, or court-appointed guardian. Emergency – relatives, friends, etc. who may be called in case of an emergency or who may pick the child up from school at your discretion.

Other - step-parent, case manager, etc. Not the child's legal guardian.

- 5. Building Information (not pictured) Go to next section.
- 6. Medical Information (not pictured) Read important message and go to next section.
- 7. Additional Information (not pictured) in-depth questionnaire as relates to school history, special education, special housing, communication, and health concerns. Please read all questions and record your answers as pertains to your child. It may be helpful to have student's birth record and medications handy in order to provide the requested information.
- 8. Documents Upload required documents and review important policies.

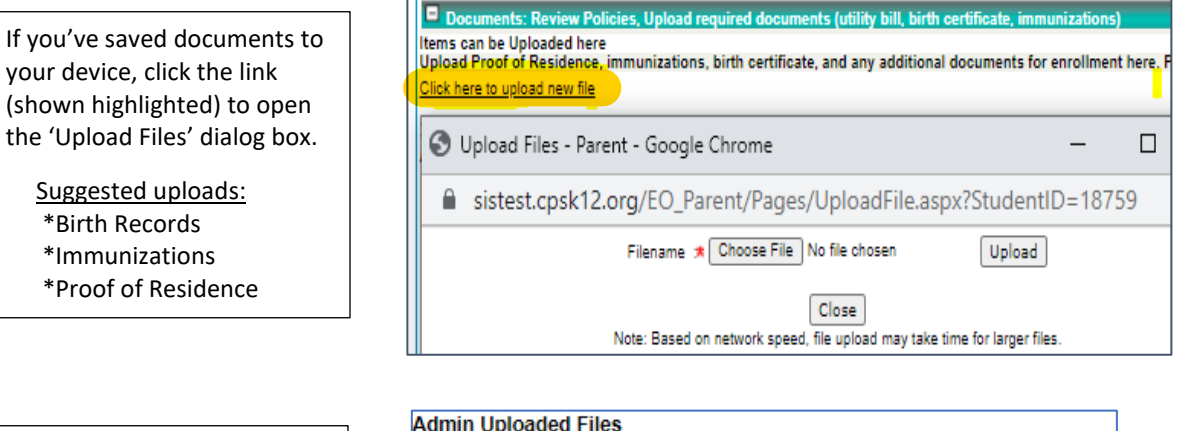

Be sure to review and/or download important school policies. Submission of the application constitutes acknowledgement of these policies.

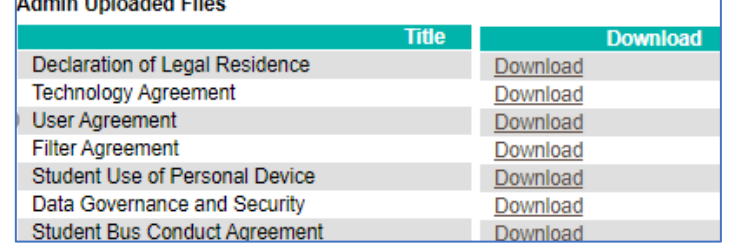

## 9. Review/Submit

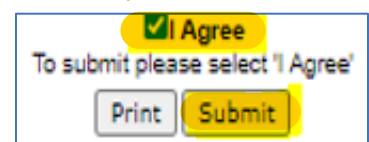

Review your application prior to submitting for enrollment. An alert will pop up if any required fields were missed. Changes may not be made once the application is submitted.

10. Finalize Enrollment. Contact your child's school if you have questions regarding the application status. Other questions may be directed to the District Registrar at (573) 214-3414.